**moet zijn.**

# **5.1 Samenstellen van een computer**

*1. Stel je eigen droomcomputer samen. Kijk goed na of alle onderdelen bij elkaar passen. Noteer ook de links naar de onderdelen in de webshop waar je ze aankoopt.* **1.** 

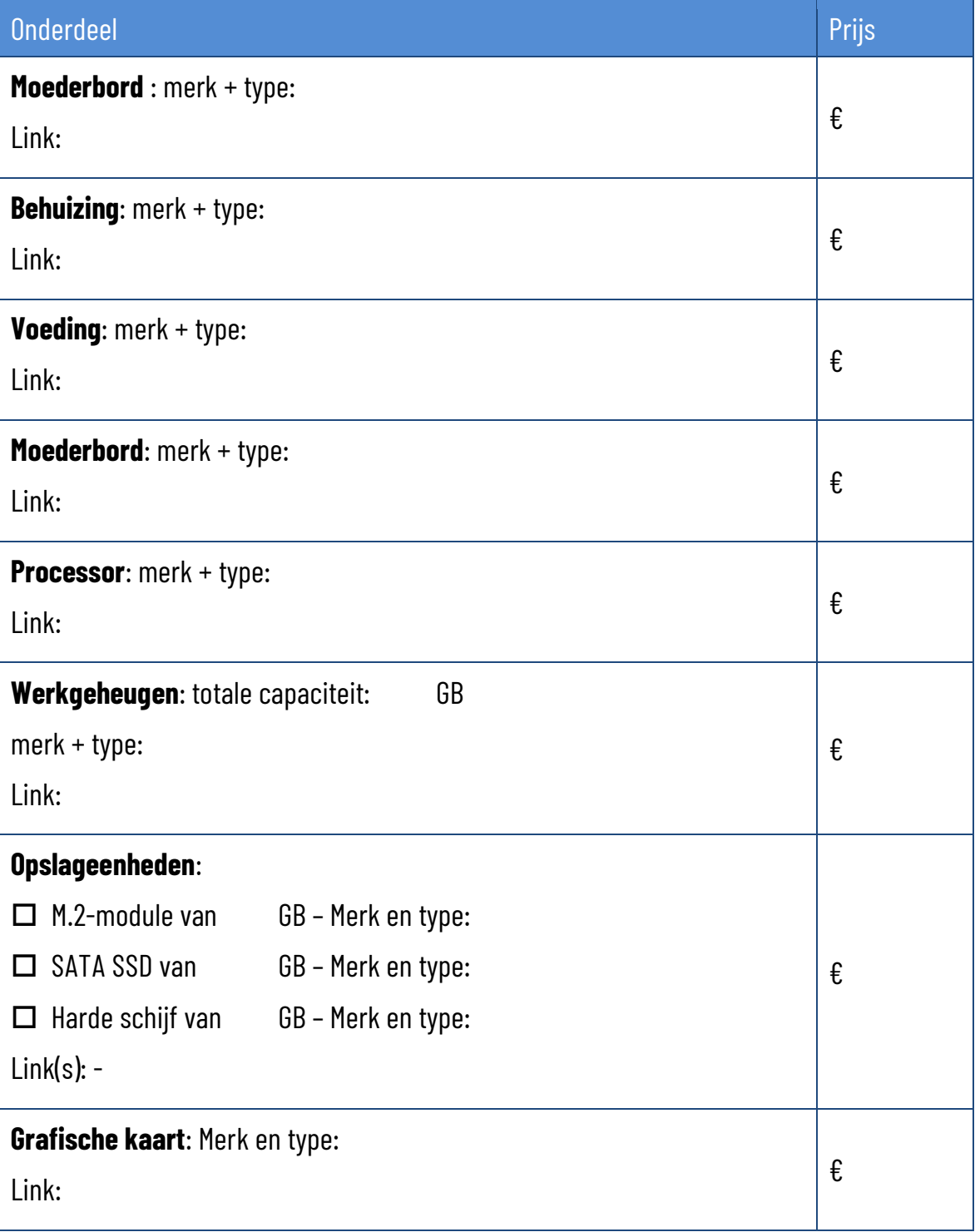

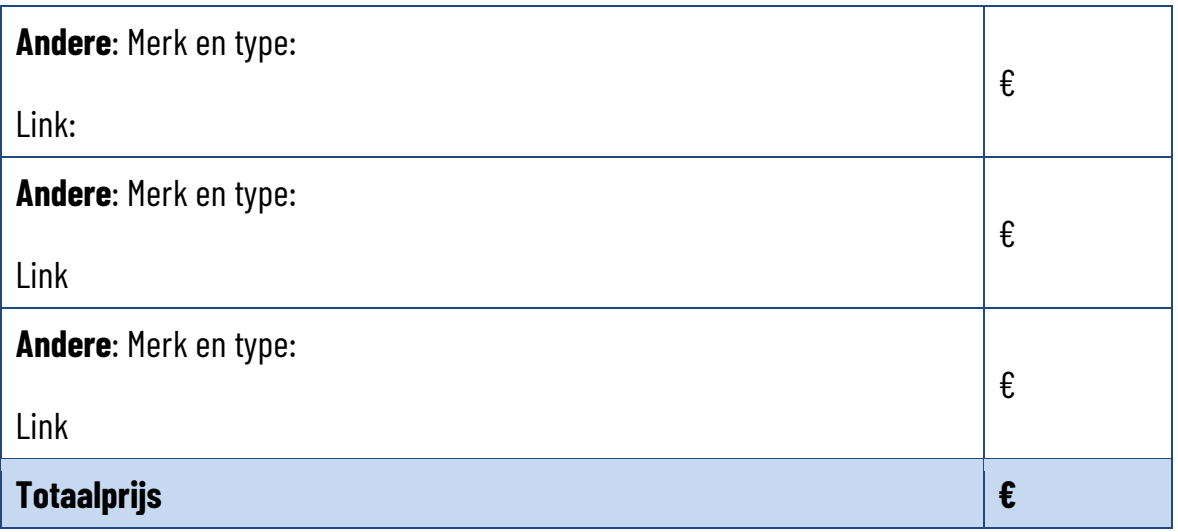

- *2. Demonteer een processor met een processorkoeler van een moederbord en plaats ze opnieuw.*
- *3. Demonteer een geheugenmodule van een moederbord en plaats het opnieuw.*
- *4. Demonteer een M.2 module van een moederbord en plaats het opnieuw.*
- *5. Demonteer een moederbord uit een behuizing, en monteer ze er opnieuw in.*
- *6. Demonteer een harde schijf of SSD uit een behuizing en monteer ze terug.*
- *7. Demonteer een optisch station uit een behuizing en monteer ze terug.*
- *8. Demonteer een uitbreidingskaart uit een computer en monteer ze terug.*
- *9. Demonteer een voeding uit een computer en monteer ze terug.*
- *10. Stel een volledige computer samen met aparte onderdelen. Test je zelf samengestelde computer uit wanneer je klaar bent.*

## **5.2 Installatie van een besturingssysteem**

*11. Ga de minimale systeemvereisten na voor de volgende besturingssystemen. Kruis aan voor welke van deze besturingssystemen jouw zelf samengestelde computer geschikt is.*

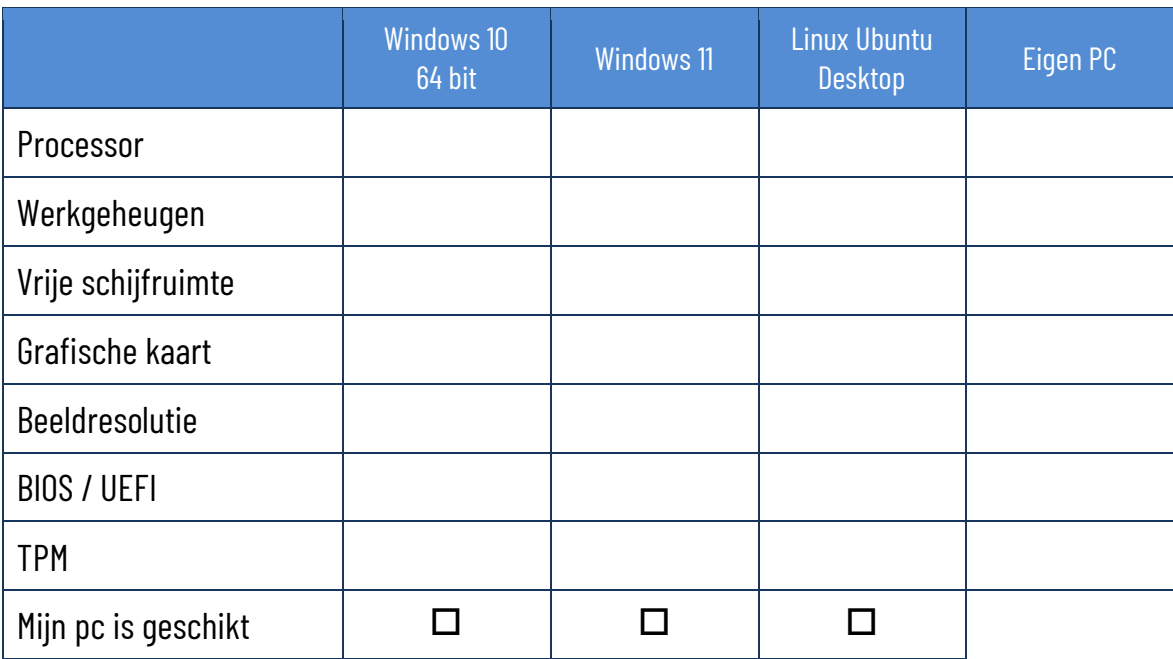

*12. Installeer Microsoft Windows op je zelf samengestelde computer. Zorg ervoor dat alle updates van het besturingssysteem en alle stuurprogramma's geïnstalleerd worden.* 

# **5.3 De configuratie van een computer**

### *13. Zoek de volgende instellingen op in je Windows computer en pas eventueel aan:*

- $\Box$  Kijk de datum en tijd na en pas ze aan indien nodig.
- $\Box$  Kijk na of de toetsenbordindeling in Windows overeenkomt het toetsenbord dat je gebruikt.
- $\Box$  Voeg de Duitse toetsenbordindeling toe, maar houd je huidige toetsenbordindeling als standaard.
- $\square$  Zoek op het internet een bureaubladachtergrond met dezelfde beeldresolutie als die van je beeldscherm, en gebruik ze als je bureaubladachtergrond.
- $\square$  Zorg ervoor dat de tekst bij de icoonties op het bureaublad 150% groot worden weergegeven.
- $\square$  Zorg dat het scherm pas na een uur inactiviteit uitgeschakeld wordt.
- Maak een nieuwe lokale account zonder beheerdersrechten en zonder Microsoft aanmeldgegevens.
- $\square$  Wiizig het icoontie van de standaard muiswiizer naar een volledig zwart ingekleurd pijltje.
- $\square$  Zoek op hoe je via de Register-editor van Windows het vergendelingsscherm kan uitschakelen en voer dit uit.
- $\square$  Zoek op hoe je via de Register-editor van Windows ook de seconden kan weergeven in de klok op de taakbalk en voer dit uit.
- $\square$  Zoek op hoe je via de Register-editor van Windows de taakbalk bovenaan het scherm kan zetten en voer dit uit.

### **5.4 Installatie van toepassingsprogramma's**

### *14. Download en installeer de volgende toepassingsprogramma's op je computer:*

- $\square$  Installeer een gratis virusscanner op je computer. Voer een volledige virusscan van je computer uit.
- Download het installatiebestand van de browser FireFox. Scan eerst het bestand met je virusscanner, installeer de browser en stel die in als standaard browser op je computer.
- Download het installatiebestand van de VLC Media Player. Scan eerst het bestand met je virusscanner en installeer het programma op je computer.
- Download het installatiebestand van Adobe Reader. Scan eerst het bestand met je virusscanner en installeer het programma op je computer.

#### *15. Download en installeer de VMware Workstation Player.*

Download een van deze distributies van Linux –let op: indien je de keuze hebt tussen desktop en server, kies je voor de desktopversie – en installeer die als virtueel besturingssysteem in de VMware Workstation Player. Spreek met je medeleerlingen af om elk een andere versie van Linux te installeren. Ook wanneer je de keuze krijgt voor de installatie van een Desktop Environment, spreek je onder elkaar af om verschillende te installeren.

- **Linux Elementary OS**
- **Linux Garuda**
- **Linux Manjaro**
- **Linux Mint**
- $\blacktriangleright$  Linux MX
- **Linux OpenSUSE**
- **Linux Ubuntu**
- **Linux Zorin OS**

Gebruik als gebruikersnaam en als wachtwoord steeds: *leerling*

Maak de volgende wijzigingen, indien beschikbaar in jouw distributie:

- $\Box$  Stel de meest ideale schermresolutie in voor jouw beeldscherm. Zorg dat je Linux-omgeving op het volledige scherm wordt weergegeven.
- $\Box$  Zoek een geschikte afbeelding op het internet en stel die in als bureaubladachtergrond.
- $\Box$  Blokkeer alle meldingen van apps.
- $\Box$  Stel de bewaartijd van de bestandsgeschiedenis in op 30 dagen.
- $\square$  Zorg dat het scherm pas na een kwartier inactiviteit uitgeschakeld wordt.
- $\Box$  Maak een nieuwe standaard gebruiker aan met als naam en wachtwoord *bezoeker*
- $\square$  Download en installeer een mediaspeler (zoals VLC Media Player).
- $\square$  Download en installeer een beeldbewerkingsprogramma (zoals GIMP -GNU Image Manipulation Program).

<u>uitbreiding</u>

Als je installatie klaar is, ga je aan de computer van een medeleerling zitten die een andere distributie of een andere Desktop Environment heeft geïnstalleerd. Experimenteer even met deze distributie. Schuif door naar een volgende computer en maak op die manier kennis met zoveel mogelijk verschillende Linuxdistributies in de klas.

Sluit je Linux-computer correct af.

uitbreiding